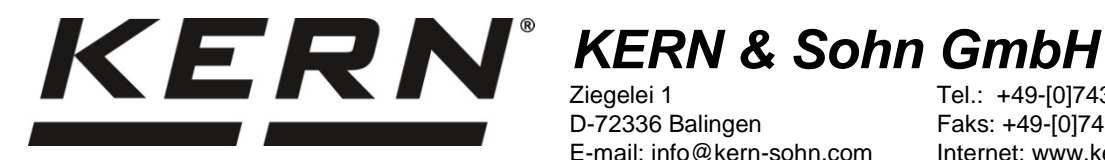

Ziegelei 1 D-72336 Balingen E-mail: info@kern-sohn.com

Tel.: +49-[0]7433-9933-0 Faks: +49-[0]7433-9933-149 Internet: www.kern-sohn.com

# **Instrukcja instalacji Przewód interfejsu USB**

# **KERN DBS-A02**

Wersja 2.0 01/2014 PL

**DBS-A02-IA-pl-1420**

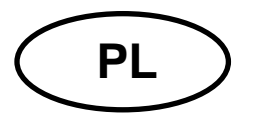

# **PL KERN DBS-A02**

Wersja 2.0 01/2014 **Instrukcja instalacji Przewód interfejsu USB**

# **Spis treści**

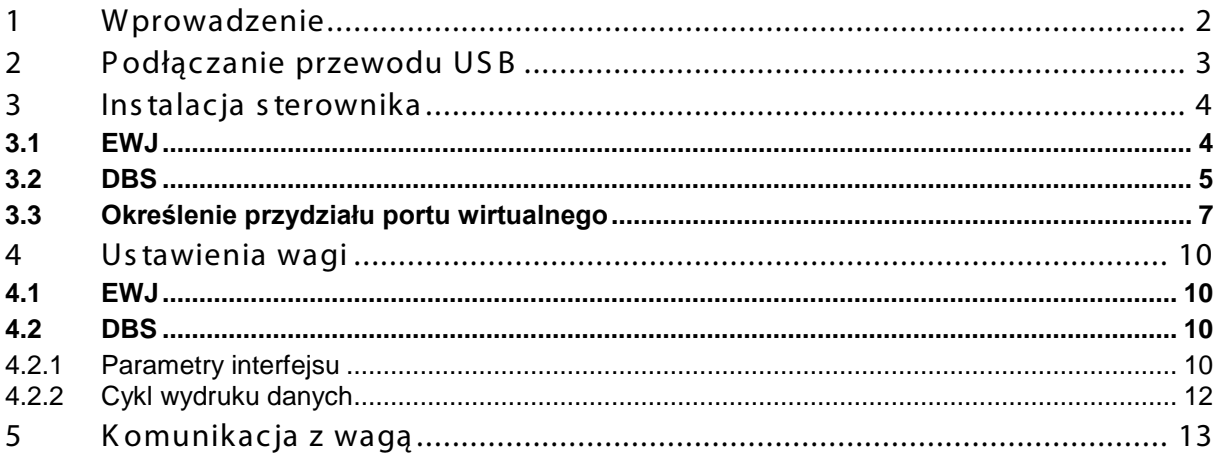

# <span id="page-1-0"></span>**1 Wprowadzenie**

Interfejs USB umożliwia dwukierunkową wymianę danych z komputerem. Dane USB dostarczane są do wirtualnego portu RS232. W zakresie dostawy przewodu interfejsu USB znajduje się płyta CD z oprogramowaniem sterowników umożliwiającym zainstalowanie na komputerze wymaganego portu wirtualnego.

W celu przejęcia danych do programu komputerowego zalecamy użycie naszego oprogramowania do transmisji danych "Balance Connection KERN SCD 4.0".

# <span id="page-2-0"></span>**2 Podłączanie przewodu USB**

Rysunek przykładowy — KERN BDS:

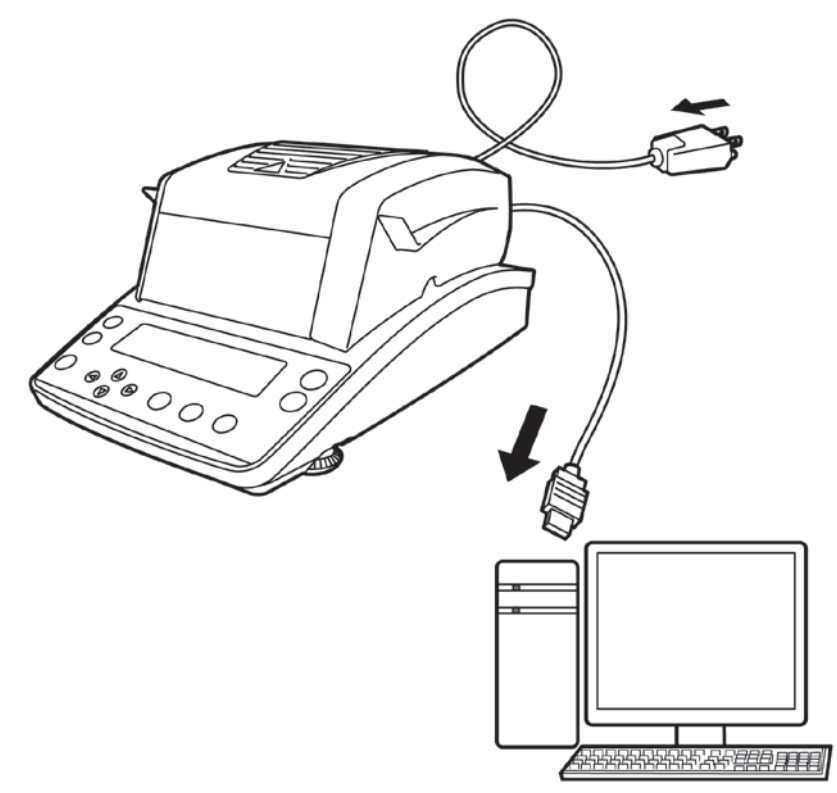

- 1. Odłączyć urządzenie od sieci.
- 2. Zainstalować sterownik USB, patrz rozdz. 3.
- 3. Podłączyć przewód USB do gniazda USB urządzenia.

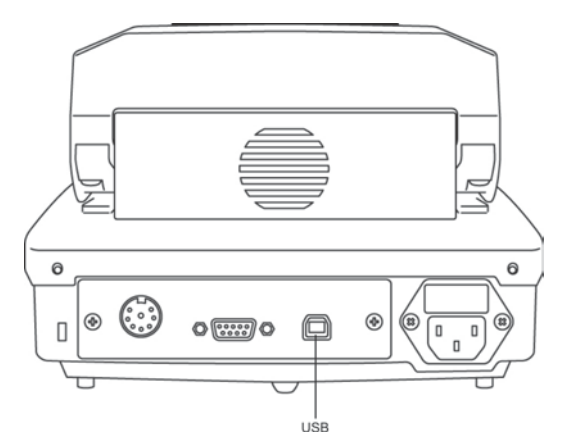

- 4. Włożyć wtyczkę przewodu USB do gniazda USB komputera.
- 5. Włączyć urządzenie.
- 6. Określić port COM, patrz rozdz. 3.3.

# <span id="page-3-0"></span>**3 Instalacja sterownika**

- $\ddot{\mathbf{1}}$ • **Przed instalacją urządzenie i komputer nie mogą być połączone przewodem USB.**
	- **Wymagane są uprawnienia administratora.**

# <span id="page-3-1"></span>**3.1 EWJ**

 $\Rightarrow$  Włożyć dostarczoną płytę CD ze sterownikami do napędu CD i otworzyć w Eksploratorze systemu Windows.

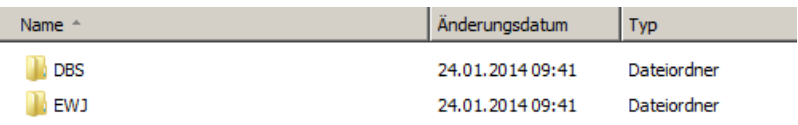

 $\Rightarrow$  Otworzyć folder "EWJ" i uruchomić znajdujący się w nim plik.

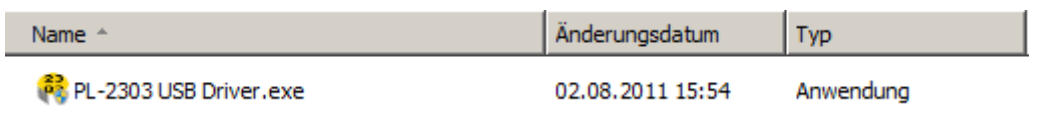

 $\Rightarrow$  Naciskając odpowiednie przyciski, przejść przez kolejno wyświetlane okna dialogowe, sterownik zostanie zainstalowany.

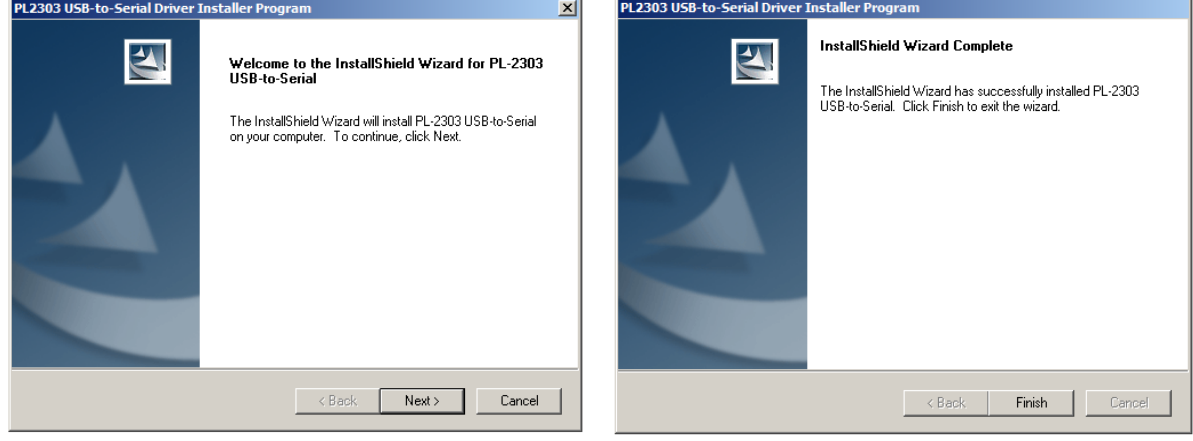

 $\mathbf i$ **W przypadku systemu operacyjnego Microsoft Windows 8 istnieje możliwość, że przy istniejącym połączeniu z Internetem automatycznie zostanie zainstalowany niekompatybilny sterownik. Jeżeli w Menedżerze urządzeń (patrz rozdział [3.3](#page-6-0)) wyświetlany jest błąd, wówczas we właściwościach sterownika ręcznie należy przywrócić poprzednio zainstalowany sterownik.** 

# <span id="page-4-0"></span>**3.2 DBS**

 Włożyć dostarczoną płytę CD ze sterownikami do napędu CD i otworzyć w Eksploratorze systemu Windows.

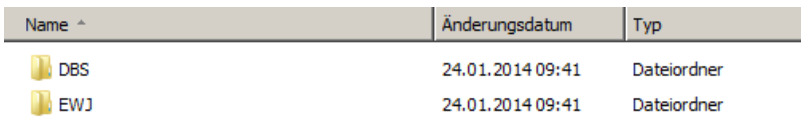

- $\Rightarrow$  Otworzyć folder "DBS".
- Wybrać właściwą wersję sterownika dla swojego systemu.

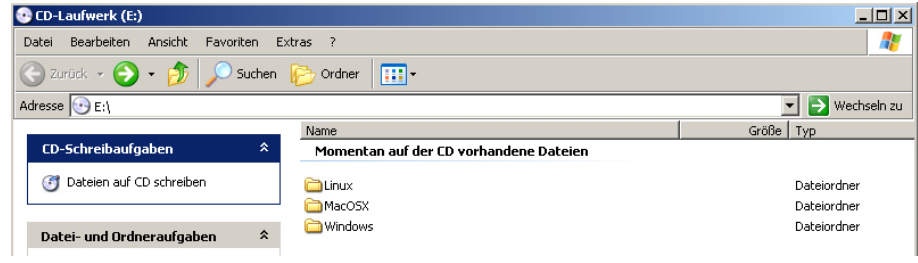

### Przykład dla systemu Windows:

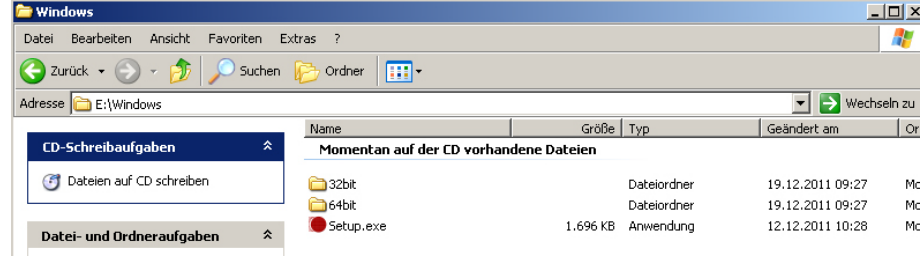

 $\Rightarrow$  Uruchomić plik "setup.exe", sterownik zostanie zainstalowany.

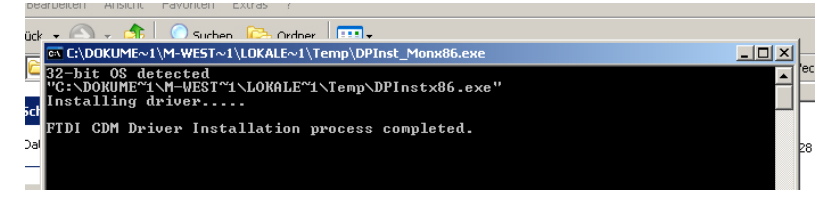

Dalsze informacje na temat instalacji sterowników można znaleźć pod adresem [http: //www.ftdic hip.com/index.html](http://www.ftdichip.com/index.html).

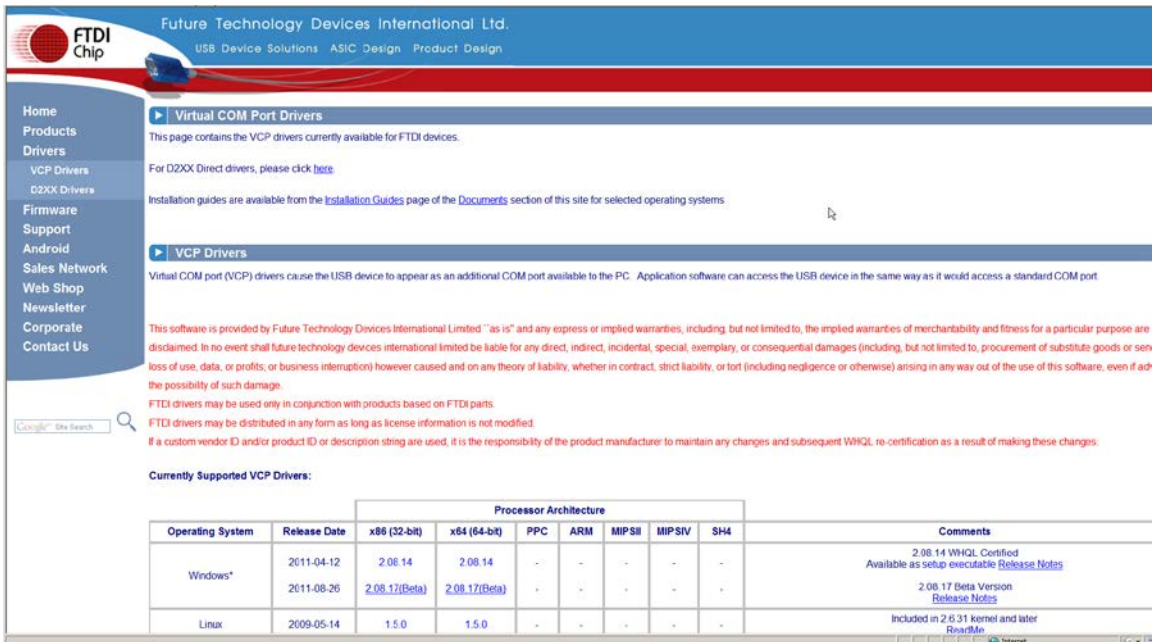

 $\mathbf i$ 

#### <span id="page-6-0"></span>**3.3 Określenie przydziału portu wirtualnego**

- **Urządzenie i komputer muszą być połączone przewodem USB.**
- **Włączyć urządzenie.**

 $\check{\mathbf{1}}$ 

 $\Rightarrow$  Poczekać na wyświetlenie komunikatu "Twój nowy sprzęt jest zainstalowany i gotowy do użycia"

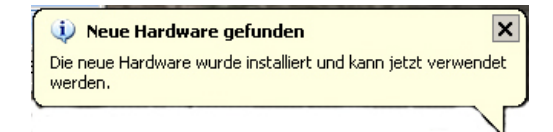

Od systemu Windows 7 przypisana nazwa wirtualnego portu COM jest już wyświetlana w tym komunikacie (np. "COM7"):

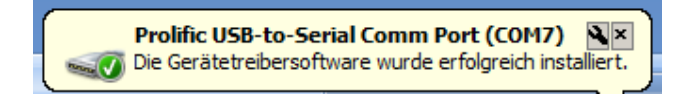

 $\Rightarrow$  Wywołać okno "Właściwości systemu" (w Windows 7 — "System"), naciskając przyciski "Windows" i "Pause".

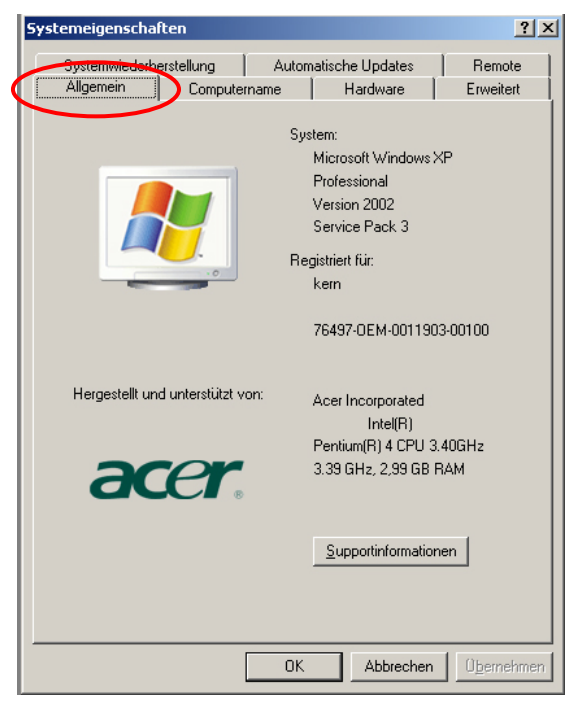

 $\Rightarrow$  Do systemu Windows XP: wybrać zakładkę "Sprzęt".

#### Do systemu Windows XP: <br>
Od systemu Windows 7:

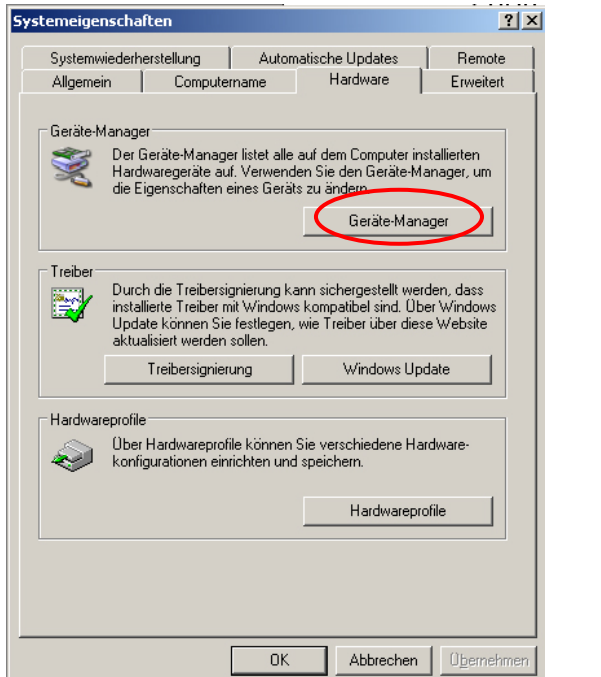

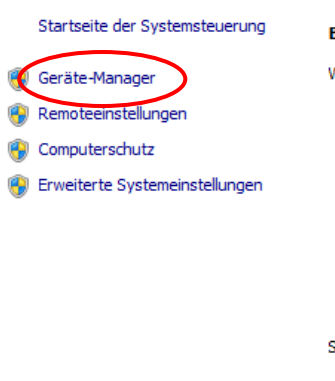

Basisinformationen über de

Windows-Edition -Windows 7 Professional Copyright © 2009 Microsof

Service Pack 1 Weitere Features mit einer

System — Hersteller: Modell:

Klassifikation:

 $\Rightarrow$  Kliknąć przycisk (w Windows 7 — łącze) "Menadżer urządzeń".

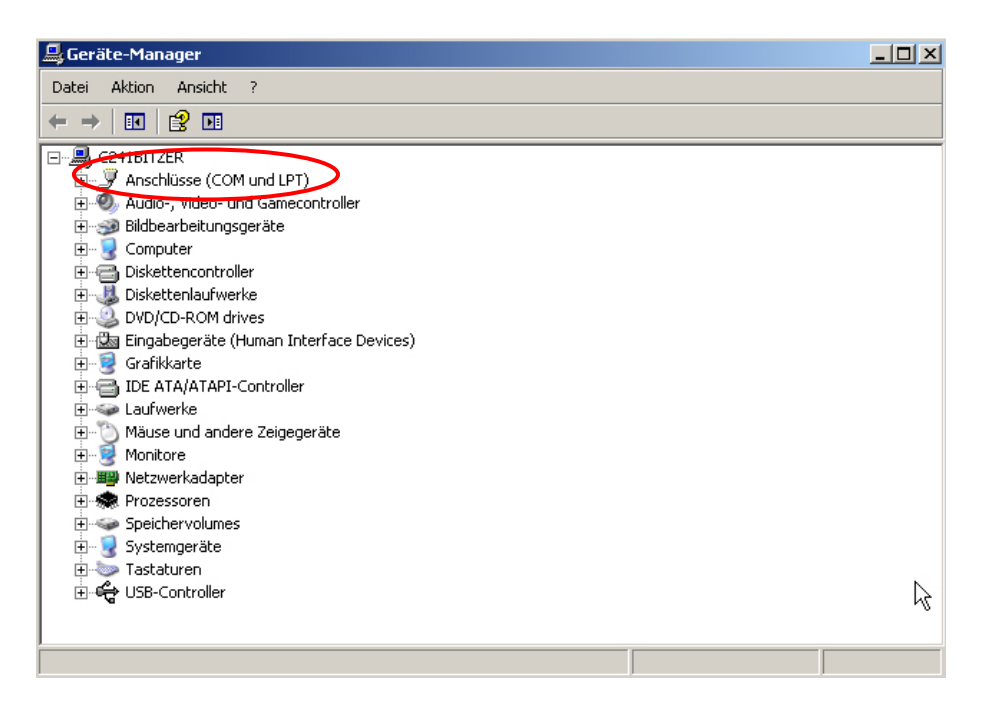

- $\Rightarrow$  Po kliknieciu "Porty COM i LPT" (w Windows 7 "Porty (COM i LPT") zostanie wyświetlony nowy wirtualny port COM urządzenia. Prawidłowy wpis można rozpoznać po następujących nazwach:
	- o **DBS:** "USB Serial Port",
	- o **EWJ:** "Prolific USB-to-Serial Comm Port".
- $\Rightarrow$  Wybrać wyświetlony port COM, np. port COM4 jest odpowiedni dla oprogramowania transmisji danych, patrz rozdz. 5.

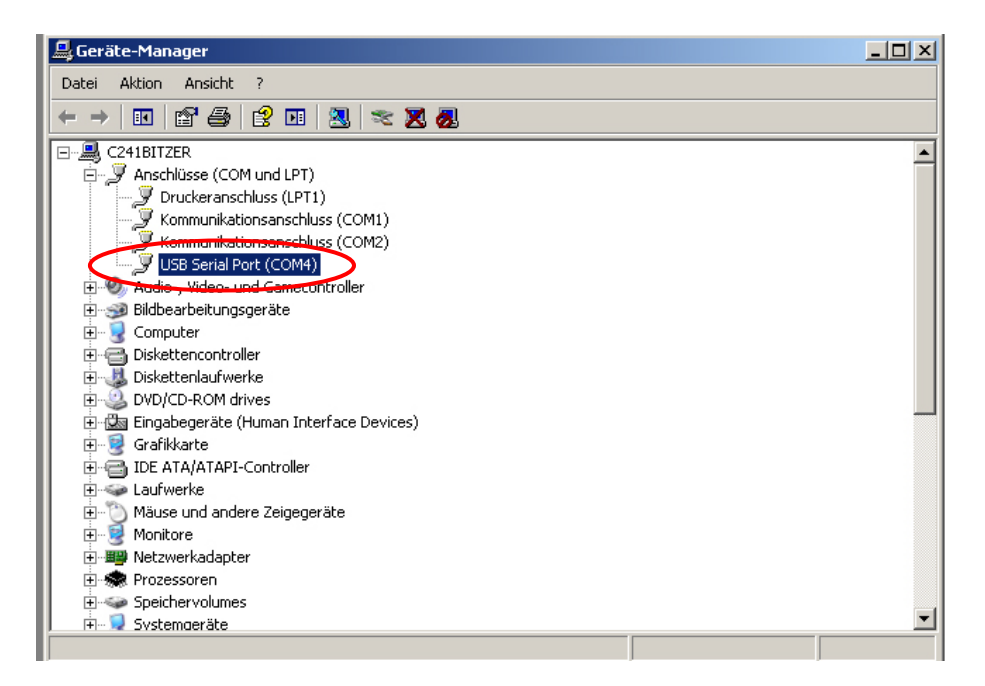

# <span id="page-9-0"></span>**4 Ustawienia wagi**

W celu zapewnienia transmisji danych parametry komunikacji (np. szybkość transmisji, bity i parzystość) urządzenia i oprogramowania do transmisji danych muszą być zgodne. W tym celu należy skonfigurować urządzenie w sposób umożliwiający korzystanie z interfejsu USB. W celu wprowadzenia ustawień należy postępować zgodnie z instrukcją wagi.

# <span id="page-9-1"></span>**4.1 EWJ**

W celu umożliwienia transmisji za pomocą przewodu USB w menu "F3 COM" wagę należy ustawić w tryb "S USB" (patrz instrukcja obsługi dołączona do wagi, rozdz. 9). W tym punkcie menu można dowolnie zmieniać parametry transmisji.

# <span id="page-9-2"></span>**4.2 DBS**

### <span id="page-9-3"></span>**4.2.1 Parametry interfejsu**

- 1. Wywołać menu, naciskając przycisk **Menu**, zostanie wyświetlony pierwszy punkt menu "**PRoGRM**".
- 2. Za pomocą przycisków nawigacyjnych  $\blacklozenge \blacklozenge$ wybrać punkt menu "CoM.SET".
- 3. Potwierdzić, naciskając przycisk **ENTER**, zostanie wyświetlony aktualnie ustawiony port: **oUT.I = RS232**, **oUT.2 = USB**.
- 4. Za pomocą przycisków nawigacyjnych  $\blacktriangleright \blacktriangleleft$ wybrać podpunkt menu "**oUT.2**".
- 5. Potwierdzić, naciskając przycisk **ENTER**, zostanie wyświetlona aktualnie ustawiona szybkość transmisji.
- 6. Za pomocą przycisków nawigacyjnych  $\blacklozenge \blacklozenge$ wybrać żądane ustawienie.
- 7. Zapisać wprowadzone ustawienie, naciskając przycisk **ENTER**, zostanie wyświetlony następny parametr interfejsu.

Ustawić kolejno wszystkie parametry interfejsu, każdorazowo powtarzając kroki 6 i 7.

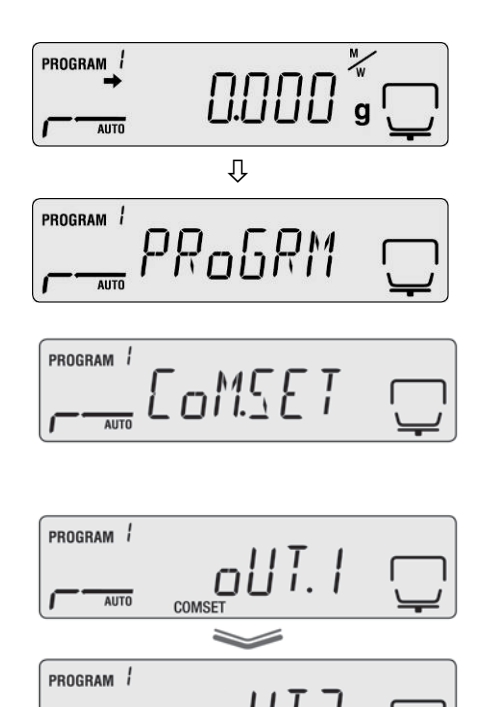

**AUTO** 

# • **Szybkość transmisji**

Możliwe ustawienia:

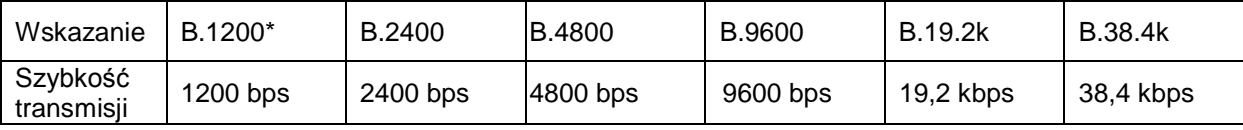

### • **Parzystość**

Możliwe ustawienia:

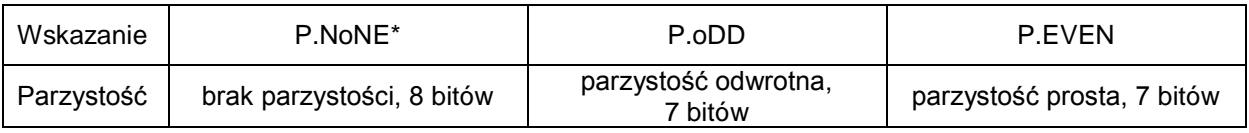

### • **Bit stopu**

Możliwe ustawienia:

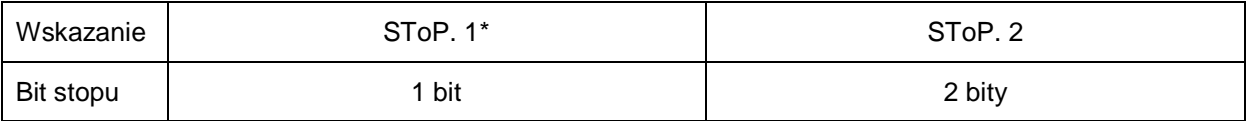

#### • **Handshake**

Możliwe ustawienia:

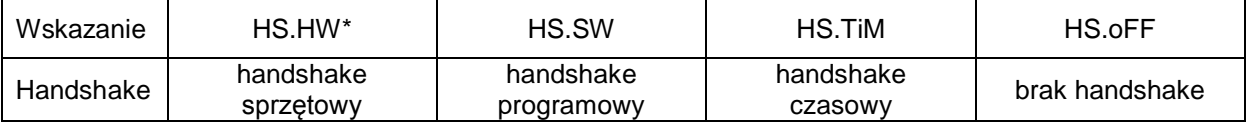

### • **Delimiter (znak końca)**

Możliwe ustawienia:

 $\ddot{\mathbf{1}}$ 

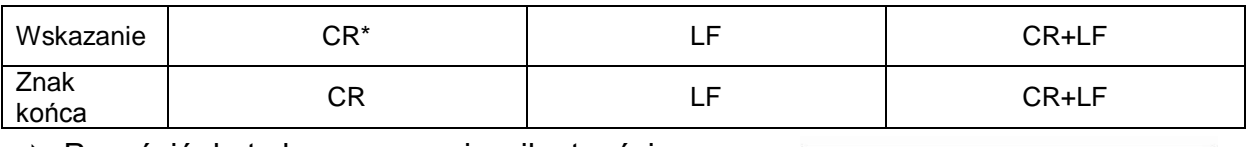

 $\Rightarrow$  Powrócić do trybu oznaczania wilgotności, naciskając przycisk **ESC**.

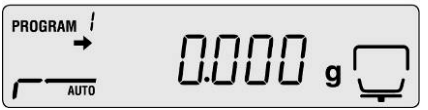

• Ustawienia fabryczne oznaczone są \*.

• Dalsze informacje dotyczące obsługi przyrządu do oznaczania wilgotności znajdują się w instrukcji obsługi dołączonej do każdego przyrządu.

# <span id="page-11-0"></span>**4.2.2 Cykl wydruku danych**

- $\Rightarrow$  Wywołać menu, naciskając przycisk "Menu", zostanie wyświetlony pierwszy punkt menu "**PRoGRM**".
- $\Rightarrow$  Za pomocą przycisków nawigacyjnych  $\blacktriangleright \blacktriangleleft$ wybrać punkt menu "**PRINT**".
- Potwierdzić, naciskając przycisk **ENTER**, zostanie wyświetlony parametr "**INTVAL**".
- Potwierdzić, naciskając przycisk **ENTER**, zostanie wyświetlony aktualnie ustawiony cykl wydruku danych.
- $\Rightarrow$  Za pomoca przycisków nawigacyjnych  $\blacktriangleright$   $\blacklozenge$ wybrać żądane ustawienie.

# **Możliwe ustawienia:**

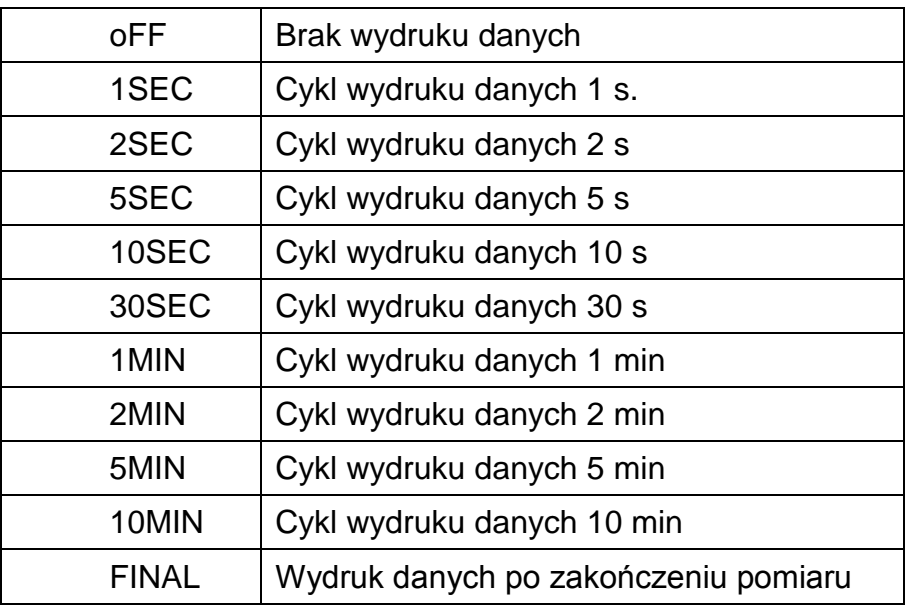

- $\Rightarrow$  Zapisać wprowadzone ustawienie, naciskając przycisk **ENTER**, urządzenie zostanie przełączone z powrotem do menu.
- $\Rightarrow$  Powrócić do trybu oznaczania wilgotności, naciskając przycisk **ESC**.

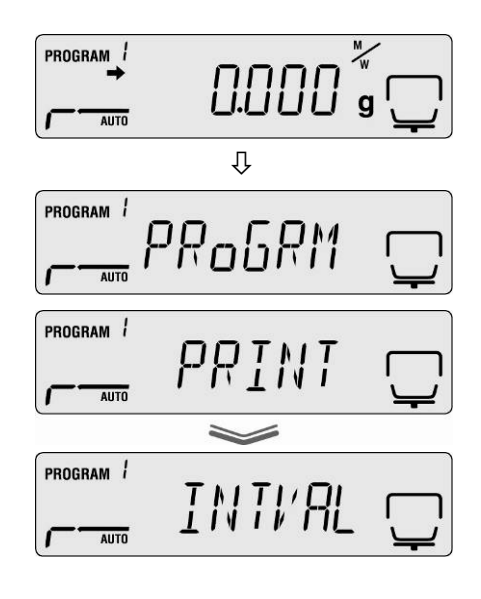

PROGRAM **DDDD** <sub>9</sub> ( AUTO

# <span id="page-12-0"></span>**5 Komunikacja z wagą**

Przykład z oprogramowaniem do transmisji danych "**Balance Connection KERN SCD 4.0**" **i wilgotnościomierzem DBS**:

 $\mathbf{1}$ Dalsze informacje na temat instalacji/obsługi oprogramowania "Balance Connection KERN SCD 4.0" znajdują się w instrukcji obsługi dołączonej do oprogramowania.

 $\Rightarrow$  Sprawdzić, czy parametry komunikacji przyrządu do oznaczania wilgotności i oprogramowania do transmisji danych są zgodne.

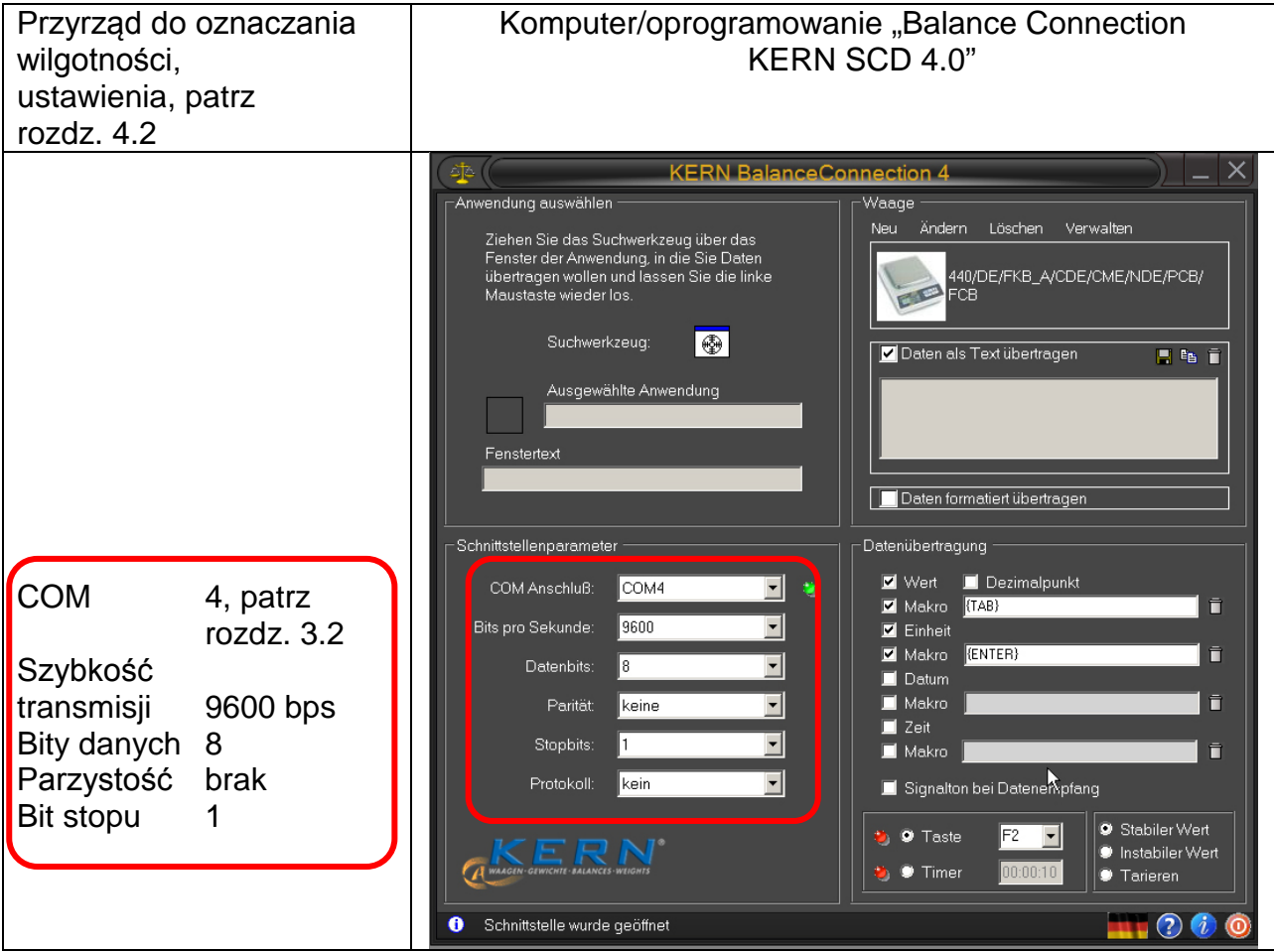

W oprogramowaniu do transmisji danych wybrać program użytkowy, do którego mają być przesyłane dane. Uruchomić swój program użytkowy, otworzyć jego okno w tle i przy wciśniętym lewym przycisku myszy przeciągnąć narzędzie wyszukiwania (Suchwerkzeug) do okna swojego programu użytkowego, a następnie ponownie zwolnić lewy przycisk myszy. W wyniku tego w polu AUSGEWÄHLTE ANWENDUNG (Wybrany program użytkowy) zostanie wyświetlony wybrany program użytkowy (np. Microsoft Excel).

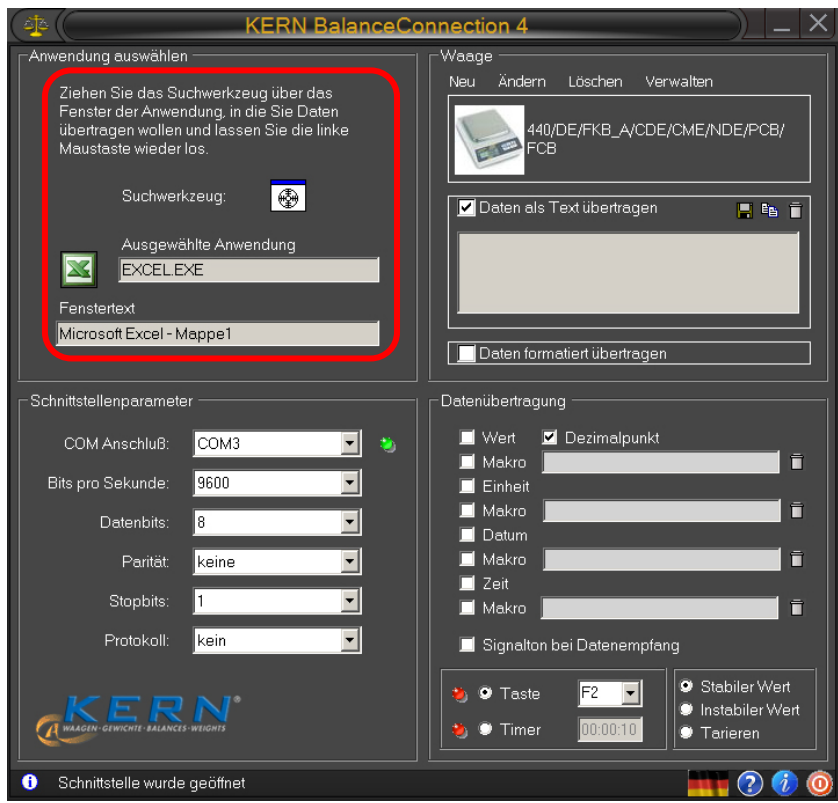

 $\Rightarrow$  Kliknąć pole wyboru "Daten als Text übertragen" (Prześlij dane w postaci tekstu) i ustawić kursor w oknie programu użytkowego (np. Microsoft Excel).

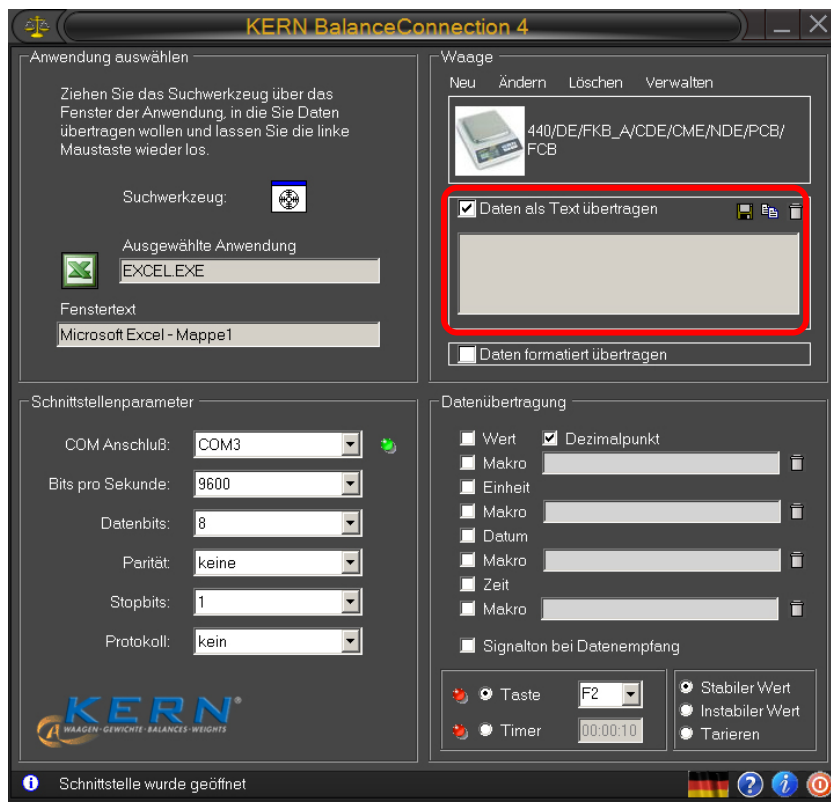

 $\Rightarrow$  Uruchomić oznaczanie wilgotności próbki.

Po uruchomieniu oznaczania wilgotności nastąpi wydruk danych nagłówka. W zależności od ustawienia cyklu wydruku (patrz rozdz. 4.2) wydruk wartości mierzonych odbywa się np. co 2 minuty.

Po zakończeniu suszenia następuje wydruk wyniku pomiaru (stopka).

Przykład protokołu:

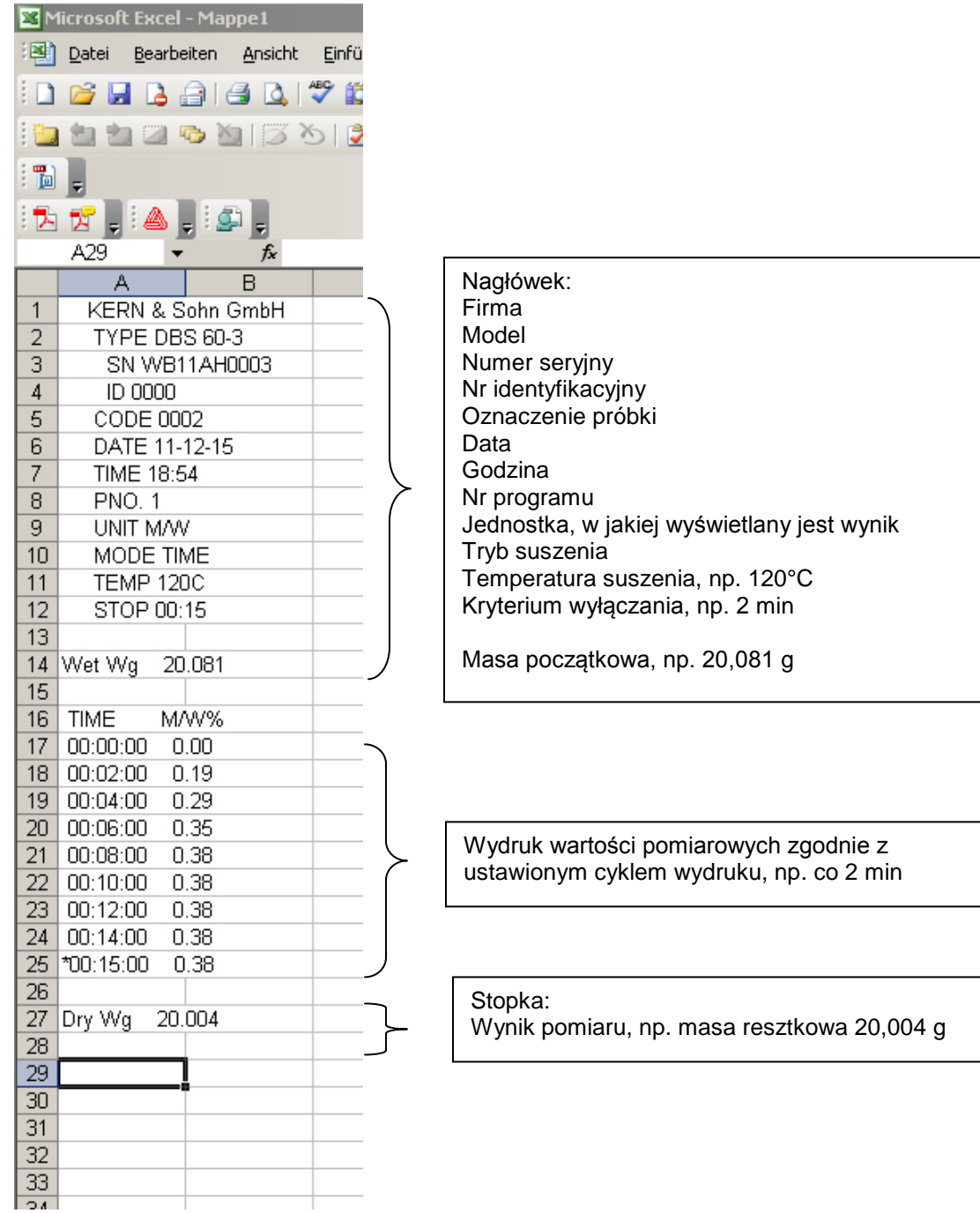